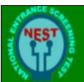

# NATIONAL ENTRANCE SCREENING TEST

# NEZT 2053

### Online Registration and Application.

- 1. Please read the brochure carefully before filling the online application form.
- 2. Keep the following handy before starting registration and online application.
  - A. Class 10th and 12th marks sheet/Report Card/Certificate.
  - B. Digital copy of passport size photograph in .jpeg or.jpg format (Size Limit: 200 kb)
  - C. Scanned Image of your signature in .jpeg or .jpg format (Size Limit: 200 kb)
  - D. Valid and Unique Mobile number and Email ID.

Step1: Registration: - Once you click 'Online Application 'tab on http://www.nestexam.in/ you will see the below form in new tab.

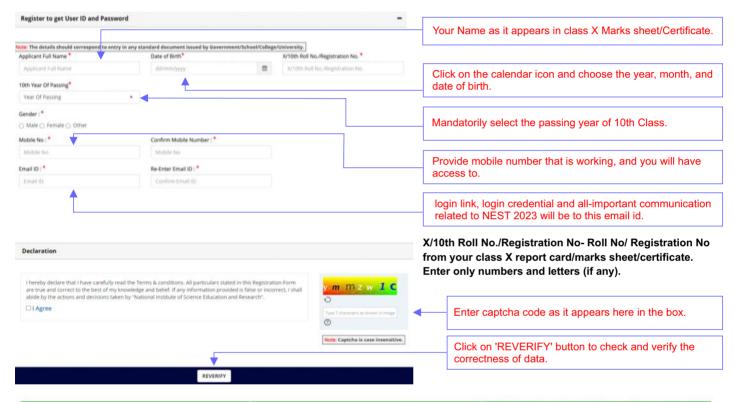

| Applicant Full Name *              | SGE           |   |
|------------------------------------|---------------|---|
| Date of Birth*                     | 24/11/2010    |   |
| X/10th Roll No./Registration No. * | 123cb102      |   |
| 10th Year Of Passing*              | 2020          | 0 |
| Gender:*                           | Male          | 0 |
| Mobile No : *                      | 911111111     |   |
| Email ID: *                        | abc@gmail.com | 0 |

Data Table for Verification: - Please select the check box if the entered value is displayed correctly.

| Applicant Full Name *              | SGE           | •        |
|------------------------------------|---------------|----------|
| Date of Birth*                     | 24/11/2010    |          |
| X/10th Roll No./Registration No. * | 123cb102      |          |
| 10th Year Of Passing*              | 2020          |          |
| Gender:*                           | Male          | •        |
| Mobile No : *                      | 911111111     | <b>5</b> |
| Email ID:*                         | abc@gmail.com | •        |

SUBMIT

Once all value checked 'SUBMIT' button will appear on clicking 'SUBMIT' button your registration to the portal will complete and you will receive a SMS on mobile no. given with user id and password.

An e-mail to the e-mail address provided will be sent with the link for login page and login credential.

### Step 2:-

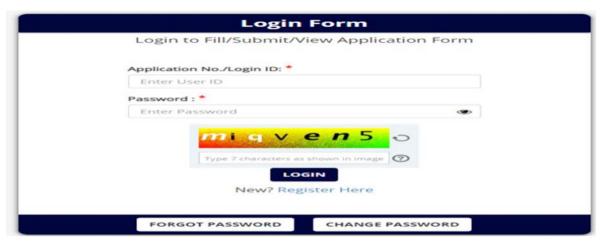

Login credential: user name and password, are sent to the e-mail id that you provided during registration (in Step 1). Click on the link provided in e-mail and enter the value in their respective field, then type the exact captcha in given box and click on 'Login'.

Helpline Number: In case of any difficulties you may contact the helpdesk through Phone No. **7996065888 (Monday to Saturday working hours, 09AM to 06PM)** or can use grievance portal to lodge your grievances.

<u>Step 3:-</u> Once logged in, information is collected about your personal details, detail of guardian, present and permanent address, education qualification, document upload then it will take you to payment section for successful submission of your application.

Press 'SAVE AND NEXT' to save the data and move to the next tab all the time.

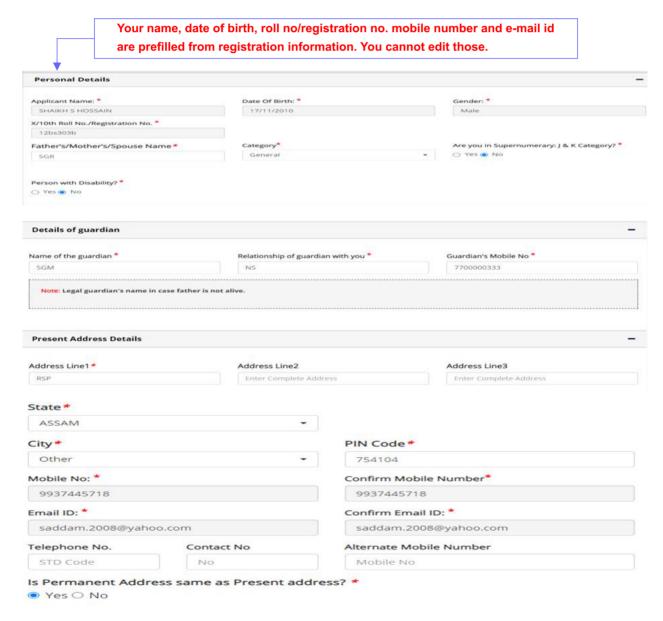

All form fields with \* marks are compulsory. You cannot submit your form with any of these field left unfilled

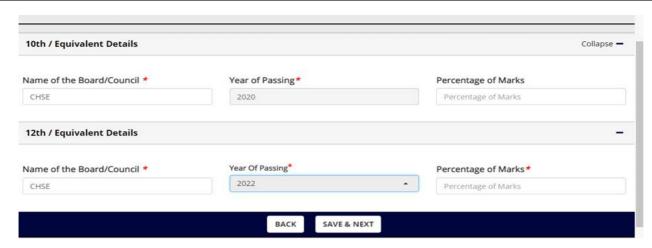

QUALIFICATION DETAILS: - If you are appearing for XII/12th level exam in the year 2023, select year of passing as 2023, if 'year of passing' is 2023 then 'Percentage of Marks' field doesn't have to be filled.

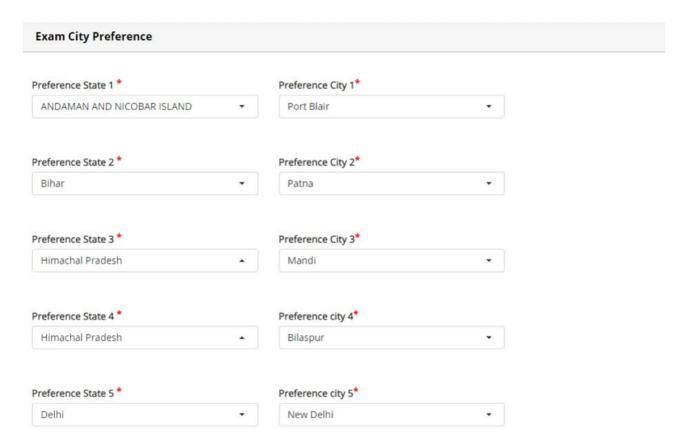

**EXAM CITY PREFERNCE**: - Select State and City from the Drop-down list for each preference field (Preference 1 to 5), our efforts will be to allot you a NEST 2023 test center within your first three preferred cities/town.

However, the address of the test center printed in the hall ticket has to be treated as the final test center allotted.

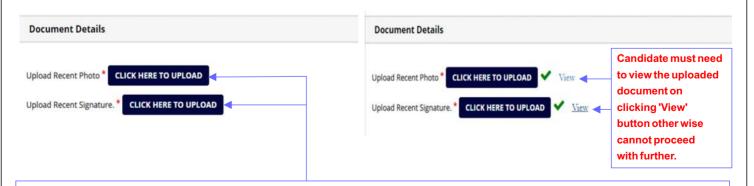

<u>DOCUMENT UPLOAD</u>: - Upload a recent passport size photo and a scanned image of your signature by clicking "Click here to upload" (Only .jpeg or.jpg extension is allowed; Size of each file should be less than 200kb).

Photo should have white background and not be older than six months from the date of application.

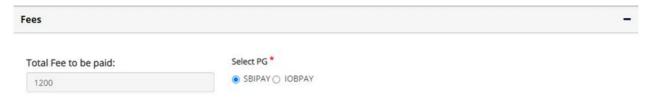

<u>PAYMENT DETAILS</u>: - The application fee for the male & transgender candidates of General/OBC/ General (EWS) category is 1200 INR. The application fee for SC/ST/PWD, Supernumerary J&K.

Application fee payment is collected through online payment gateway. You can pay using debit cards/credit cards issued by all major banks or through net banking facility.

On successful transaction, the payment gateway page will revert to NEST 2023 application site. DO NOT press refresh or back buttons on the payment page. Depending on your network speed, it may take a few minutes for the payment gateway page to show success message and reverting to your NEST 2023 application page. It is advisable to keep the transaction id of the payment written down for easy reference.

In case you do not see a transaction success page on payment gate way page, DO NOT attempt multiple payments. Please check the card holder/account holder's account summary page from your bank site to verify if money debited or not. Please refer to the transaction ID and date and time of payment details to helpdesk to resolve issues with the payment.

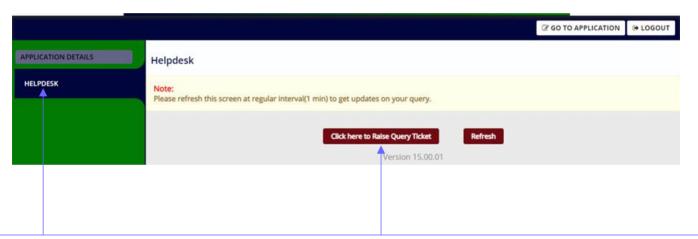

<u>HELPDESK</u>: - Please click on 'HELPDESK' then click on 'Click here to Raise Query Ticket' to raise whatever queries you have related to NEST 2023 application.

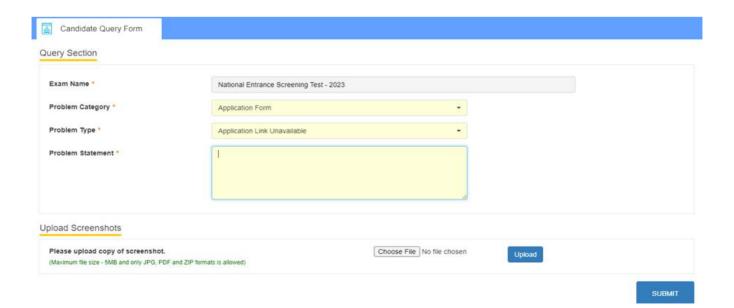

<u>RAISE QUERY</u>: - on 'Click here to Raise Query Ticket' above page will open choose the category of your issue and mentioned Problem statement in given text box, if you have any snap or image to upload you can upload then submit your query, helpdesk agent will get back to you with solution, all query related update will be sent to candidate to his/her registered e-mail id.

#### Declaration

### □ Declaration:

I hereby declare that I have carefully read the Prospectus and the Non-Disclosure agreement in the prospectus. All the particulars stated in this application form are true and correct to the best of my knowledge and belief. If any of these information provided is found false/ incorrect, I shall abide by the actions and decisions taken by the "National Institute of Science Education and Research".

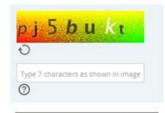

Note: Captcha is case insensitive.

 $\underline{\textbf{DECLARATION}}: \textbf{-} \ \textbf{Read the declaration and click in the white box}, enter the captcha and them submit.}$ 

SUMMARY PAGE: - A summary page will be generated with all the details entered. This completes your application submission.